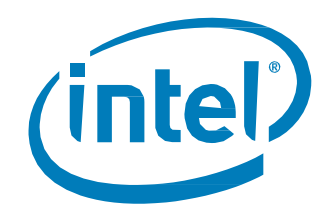

# Setting a Caching Partition on a Boot SSD with Intel<sup>®</sup> Cache Acceleration Software

*Setup Guide*

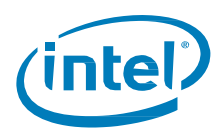

#### Revision History

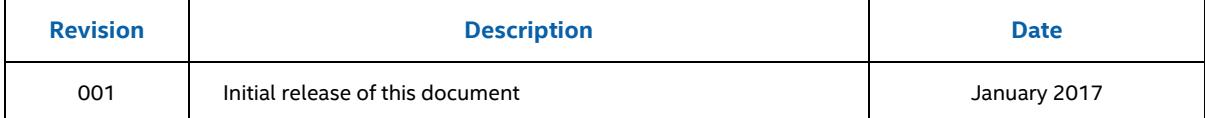

Intel may make changes to specifications and product descriptions at any time, without notice. Designers must not rely on the absence or characteristics of any features or instructions marked "reserved" or "undefined". Intel reserves these for future definition and shall have no responsibility whatsoever for conflicts or incompatibilities arising from future changes to them. The information here is subject to change without notice. Do not finalize a design with this information.

No computer system can provide absolute security. Requires an enabled Intel® processor, enabled chipset, firmware and/or software optimized to use the technologies. Consult your system manufacturer and/or software vendor for more information.

Intel technologies' features and benefits depend on system configuration and may require enabled hardware, software or service activation. Performance varies depending on system configuration. Check with your system manufacturer or retailer or learn more at intel.com.

The products described in this document may contain design defects or errors known as errata which may cause the product to deviate from published specifications. Current characterized errata are available on request.

Contact your local Intel sales office or your distributor to obtain the latest specifications and before placing your product order.

All products, computer systems, dates, and figures specified are preliminary based on current expectations, and are subject to change without notice.

Intel and the Intel logo are trademarks of Intel Corporation in the U.S. and/or other countries.

\*Other names and brands may be claimed as the property of others.

Copyright © 2017 Intel Corporation. All rights reserved.

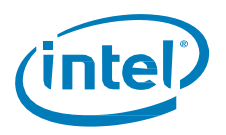

### **Introduction**

This guide provides a quick walkthrough on how to set up a caching partition on a boot Intel® Solid State Drive (Intel® SSD) with Intel CAS for new operating system (OS) installations, as well as for operating systems that are already installed. This guide uses Windows Server 2012 R2\* as an example, but this procedure is also applicable to other supported versions of Microsoft Windows\* Server and Linux\*.

#### **Procedure for a New OS Installations**

To install the OS on a drive and leave unallocated space for caching partition, do the following:

1. Set the boot partition space.

During OS installation, dedicate required space for boot partition (for example, 50GB). Leave remaining space on a boot drive unallocated. This space will later be used to create a caching partition.

**NOTE:** Different workloads may require different cache size to storage size ratio for optimal performance and use of space.

2. Install OS to the chosen boot partition.

After OS installation, the boot drive partitioning scheme will look similar to the following:

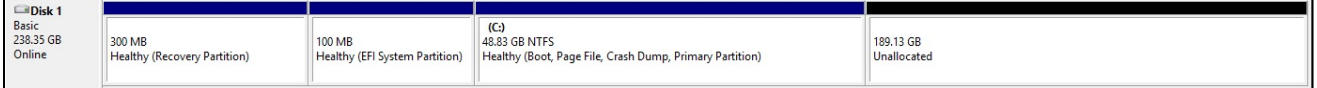

**NOTE:** A portion of the drive is used for boot partition, and remaining space is unallocated.

3. Install Intel® CAS and continue t[o Setting up the Cache Partition](#page-4-0) on page [5.](#page-4-0)

#### **Procedure for an Existing OS**

To create a caching partition on a drive with an existing OS, you must first free-up some space on the boot drive, then shrink the boot partition and leave remaining space unallocated.

- 1. In the Server Manager, go to **Tools Computer Management**.
- 2. In the Computer Management console, right-click on the boot partition and choose *Shrink Volume*.

Make sure you have enough free space on a drive for this operation.

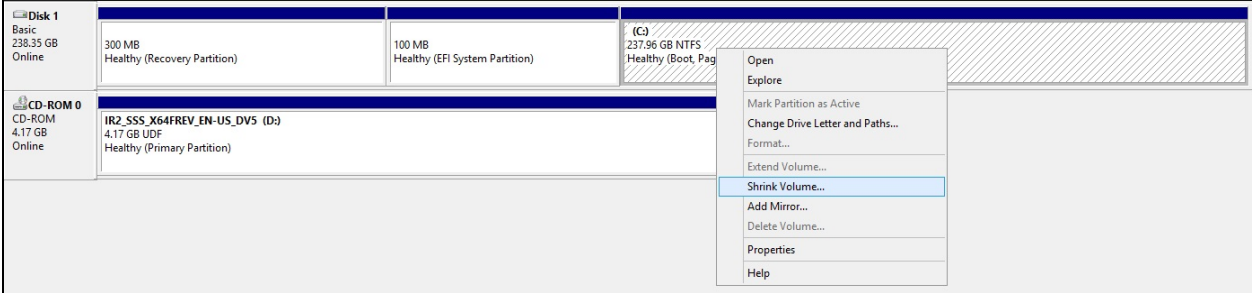

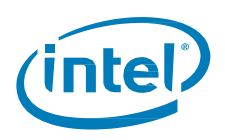

3. In the pop-up widow, specify a value in the *Enter the amount of space to shrink in MB* field and click Shrink.

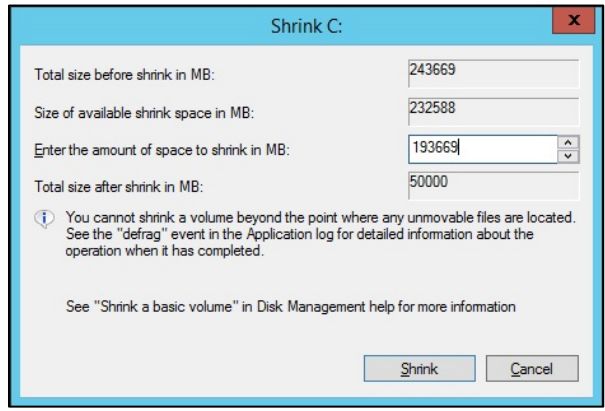

Drive partitioning after shrinking should look like the following:

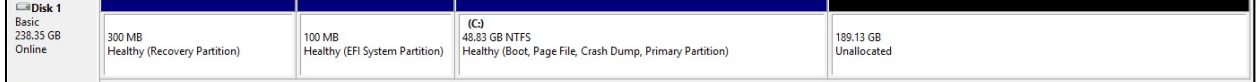

4. Install Intel® CAS and continue t[o Setting up the Cache Partition](#page-4-0) on page [5.](#page-4-0)

## <span id="page-4-0"></span>**Setting up the Cache Partition**

To specify the unallocated space as a caching device in Intel CAS, do the following:

1. From the main window, click **Advanced Options**.

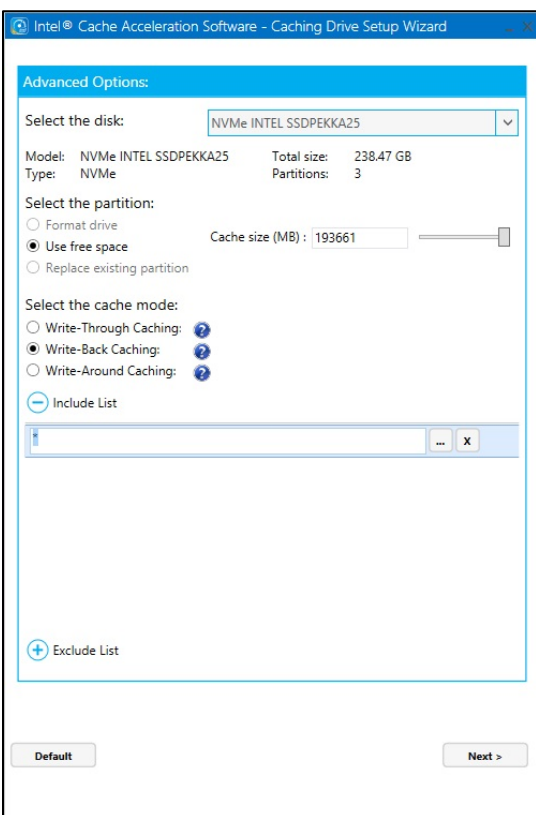

- 2. Choose *Use free space*.
- 3. Choose the type of cache in *Select the cache mode* (Write-Back, Write-Through or Write-Around).
- 4. If needed, select files to be always cached and files to be never cached.
- 5. Click **Next**.

After cache setup, drive partitioning should look like the following:

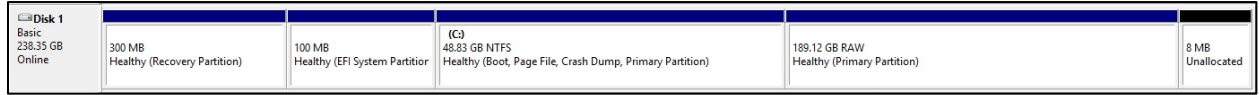